Instalacja Javy jest bardzo prosta, szczególnie gdy wiadomo gdzie się udać i jakie kroki wykonać. Dlatego też pokażemy po kolei, co trzeba zrobić, aby Java znalazła się na naszym komputerze. Zanim jednak do tego dojdzie, musimy sobie wyjaśnić jedno podstawowe pojęcie, którego akronim brzmi JDK.

**JDK, a inaczej Java Development Kit** jest implementacją Javy wraz z narzędziami wykorzystywanymi do pracy z tym językiem, na przykład kompilatorem o nazwie javac lub narzędziem jar. To ostatnie umożliwia stworzenie paczki jar (archiwum podobne jak zip, ale przeznaczone do przechowywania kodu Javy). Innymi słowy, jeśli chcemy programować w Javie, musimy pobrać JDK.

# Pobranie i instalacja Javy

Od 16 kwietnia 2019 roku, aby pobrać Javę możemy udać się na serwery Oracle, ale w tym celu wymagane będzie założenie konta. Wynika to z tego, że od tej daty Java udostępniana bezpośrednio przez Oracle'a, może być pobierana tylko do celów komercyjnych (oczywiście za odpowiednią opłatą). Teoretycznie, jeśli nie chcemy używać jej do celów zarobkowych, możemy pobrać ją bezpłatnie, jednak sama potrzeba zakładania konta nie jest pewnie specjalnie zachęcająca.

## <https://www.oracle.com/technetwork/java/javase/downloads/index.html>

Nie jest to preferowane rozwiązanie z punktu widzenia początkującego użytkownika. W takiej sytuacji polecamy pobrać Javę w **wersji bezpłatnej** (różni się ona tylko licencją oraz rodzajem wsparcia technicznego). W tym celu wchodzimy na stronę:

### [https://jdk.java.net](https://jdk.java.net/)

Wybieramy interesującą nas wersję (na przykład 14). Następnie na nowej stronie klikamy w odpowiedni system operacyjny (my wybraliśmy 64 bitowy Windows):

#### RI Binary under the GNU General Public License version 2

- Linux/x64 lava Development Kit (sha256) 178.9 MB
- · Windows/x64 Java Development Kit (sha256) 178.7 MB

Po pobraniu pliku *zip*, rozpakowujemy go do wybranego katalogu, na przykład: C:\Program Files\Java\jdk-11

Uwaga. Obecnie znów można pobrać najnowszą Javę z serwerów Oracle bez zakładania konta. To się tak często zmienia, że podkreślamy, iż jest to stan na dzień 17-go maja 2020 :)

# Konfiguracja

Po zainstalowaniu Javy musimy jeszcze ustawić ścieżkę do katalogu, w którym znajdują się jej narzędzia. W tym celu uruchamiamy okno *System Properties* (na przykładzie Windows 7) i wybieramy opcję *Environment Variables...*. Tam natomiast tworzymy nową **zmienną systemową** JAVA\_HOME poprzez kliknięcie w przycisk *New...*

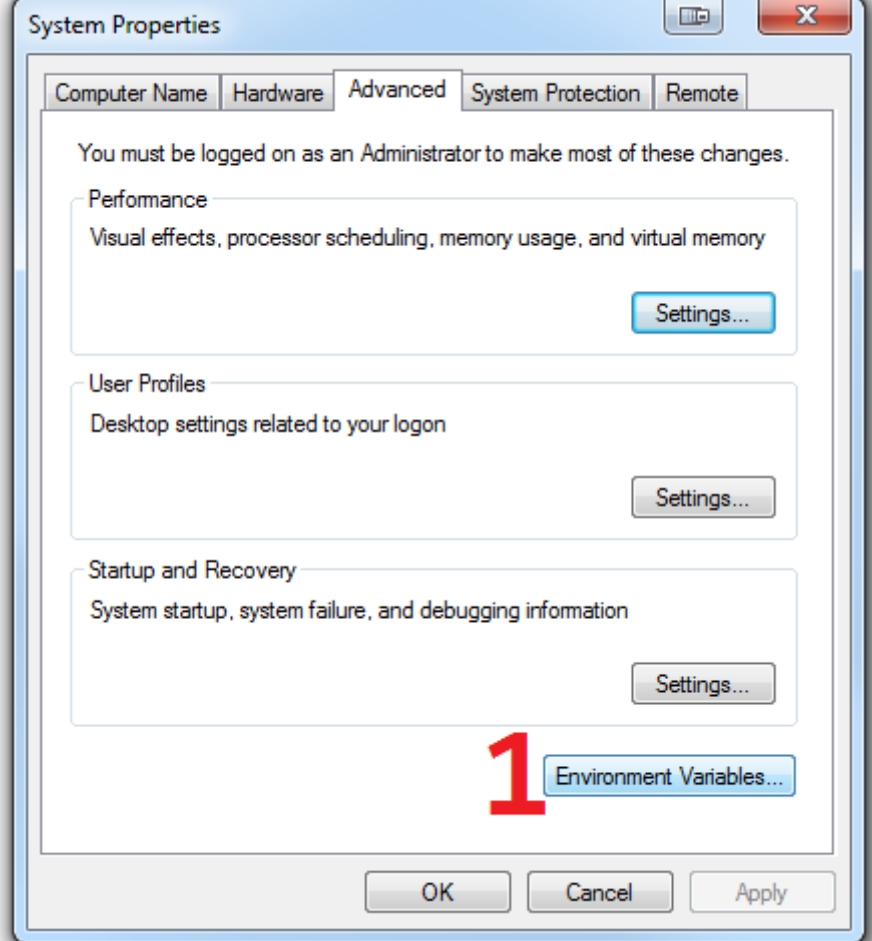

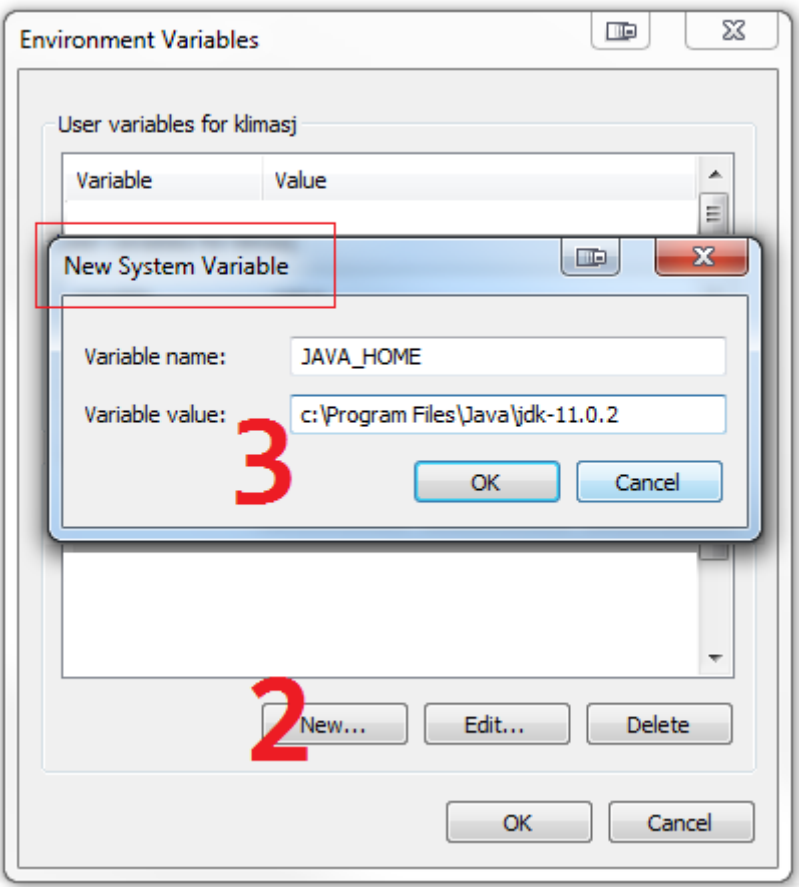

Na koniec edytujemy zmienną systemową Path dopisując w niej po średniku %JAVA HOME%\bin. Ustawianie na starszych systemach Windows (na przykład Windows 7) jest toporne i zanim to zrobimy to skopiujmy zawartość zmiennej Path do notatnika, tak na wszelki wypadek. Wtedy jeśli coś źle zapiszemy będziemy mogli wkleić z powrotem starą wartość. Po wykonaniu takiego backupu możemy przystąpić do edycji pola Path:

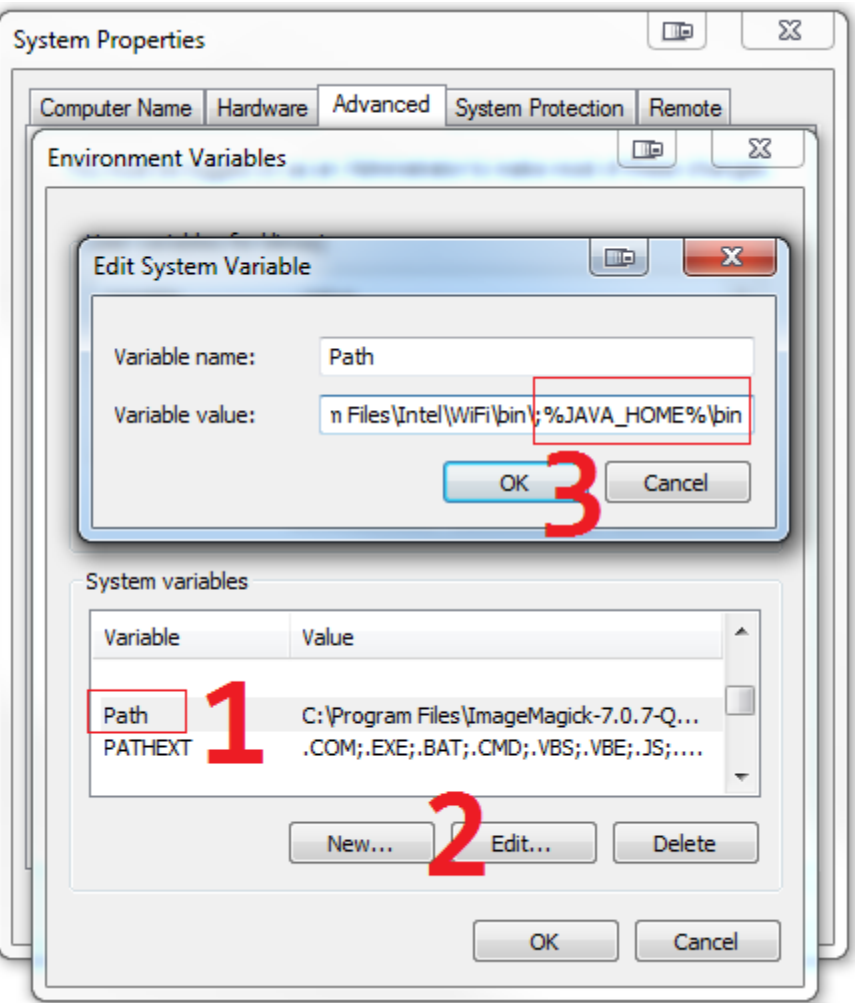

#### Uwaga

Po wykonaniu aktualizacji zmiennych środowiskowych należy zrestartować wszystkie programy, których te zmiany mają dotyczyć. Tak samo jest z konsolą cmd. Tak więc jeśli mamy wciąż otwartą konsolę zamykamy ją i otwieramy ponownie. W konsoli wpisujemy java -version i wtedy naszym oczom ukaże się komunikat, podobny do poniższego:

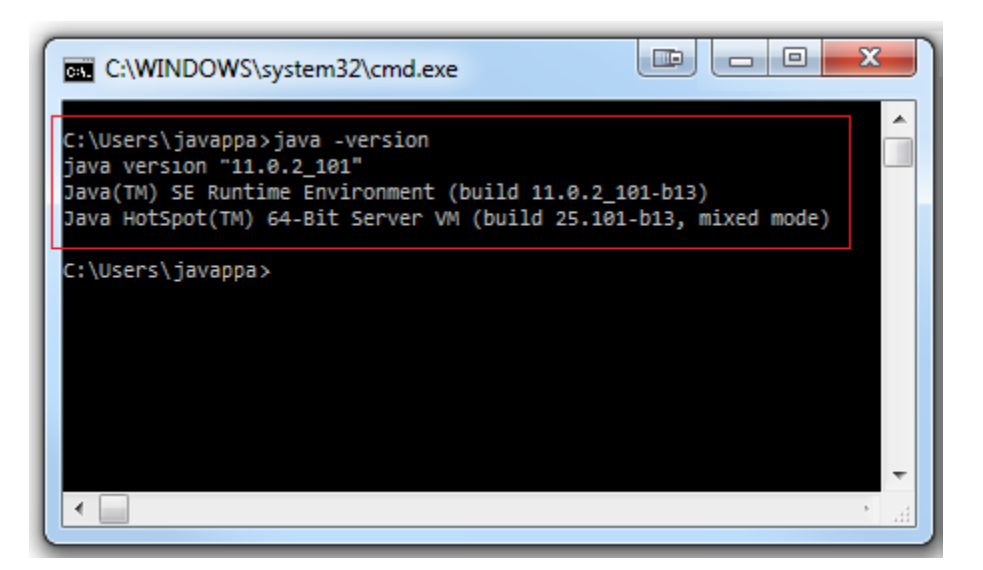

To wszystko! Java została poprawnie zainstalowana, a więc możemy teraz przystąpić do kolejnych kroków, którymi są: